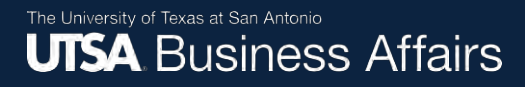

# **Check the Status of an Asset Change Request (ACR)**

Job Aid

Office of Financial Affairs (www.utsa.edu/financialaffairs)

Select the **Asset Mgmt & Cap. Expenditures (AM) Module** to access the "Asset UT Customizations" tile.

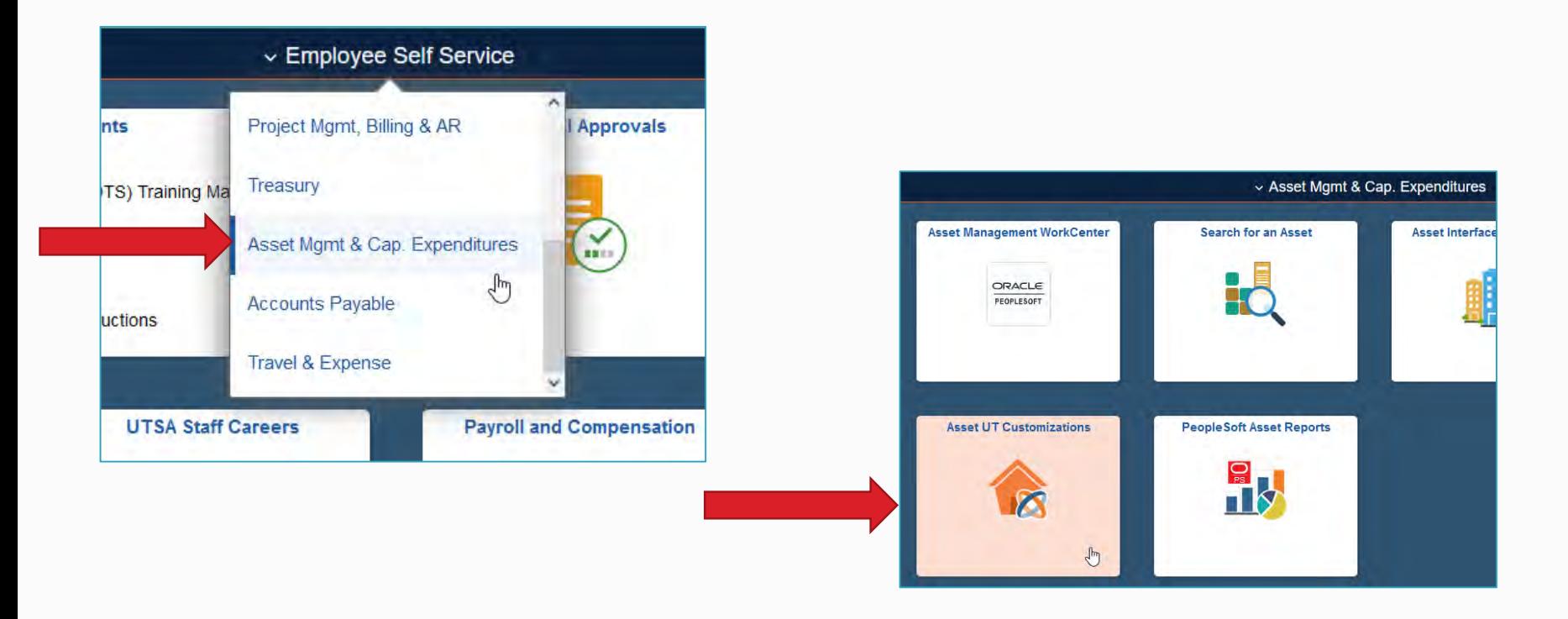

After submitting an ACR, you may check the status of your pending request.

Navigate to the **Asset Change Request**  screen.

- Select the "Find an Existing Value" tab
- Enter the Business Unit: **UTSA1**
- Click "Search"

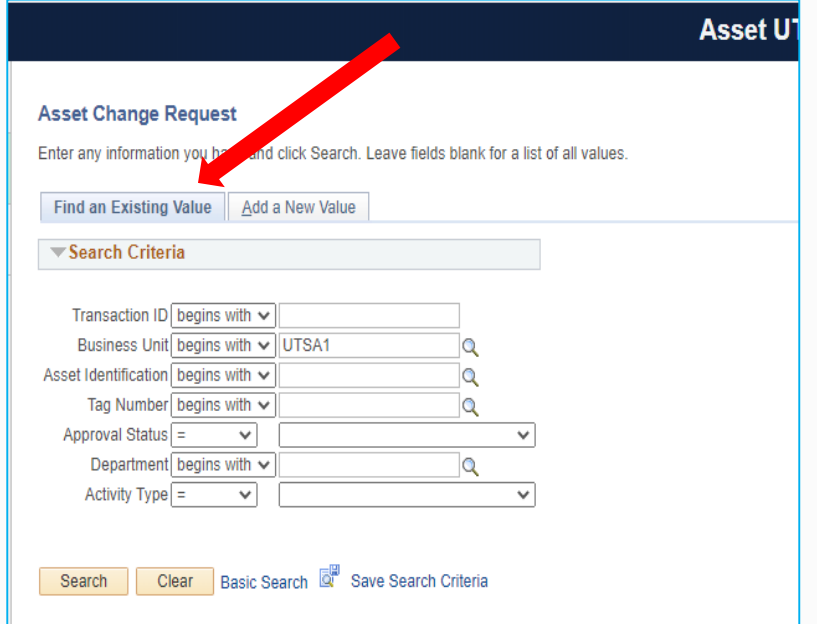

To locate an existing value, you can check the status of a pending transfer.

- Enter the your "Department" ID
- Click "Search"

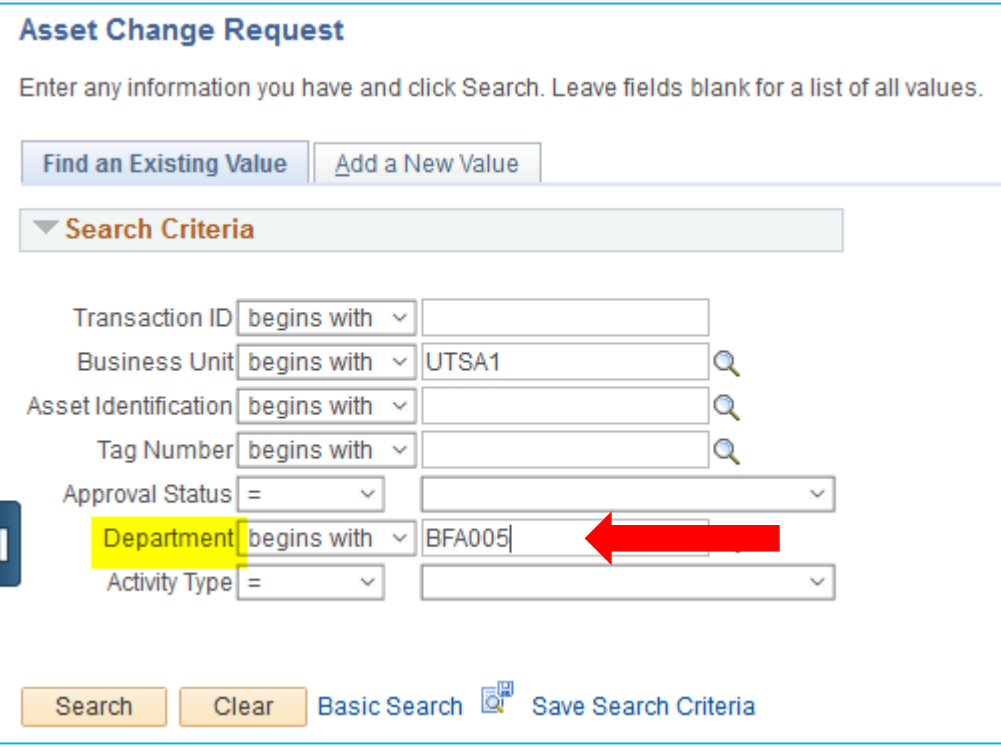

If status is "In Process," click the link to view more details.

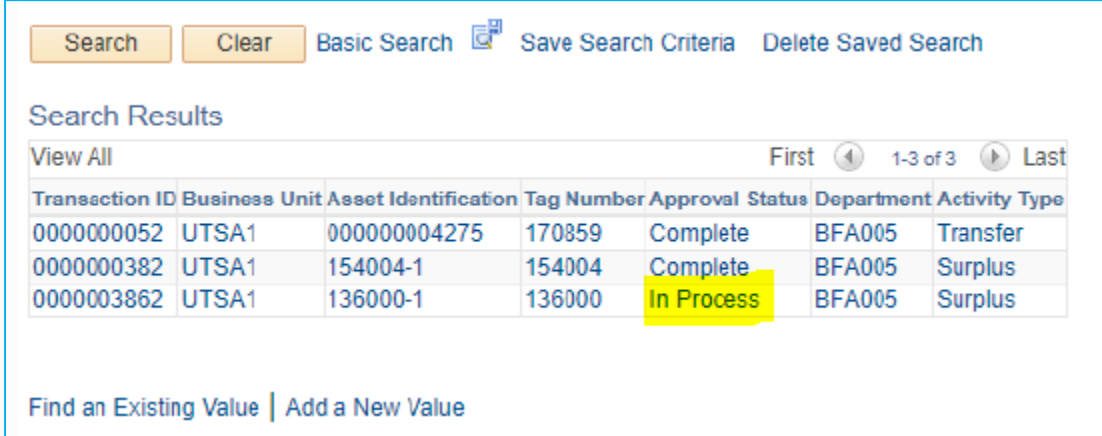

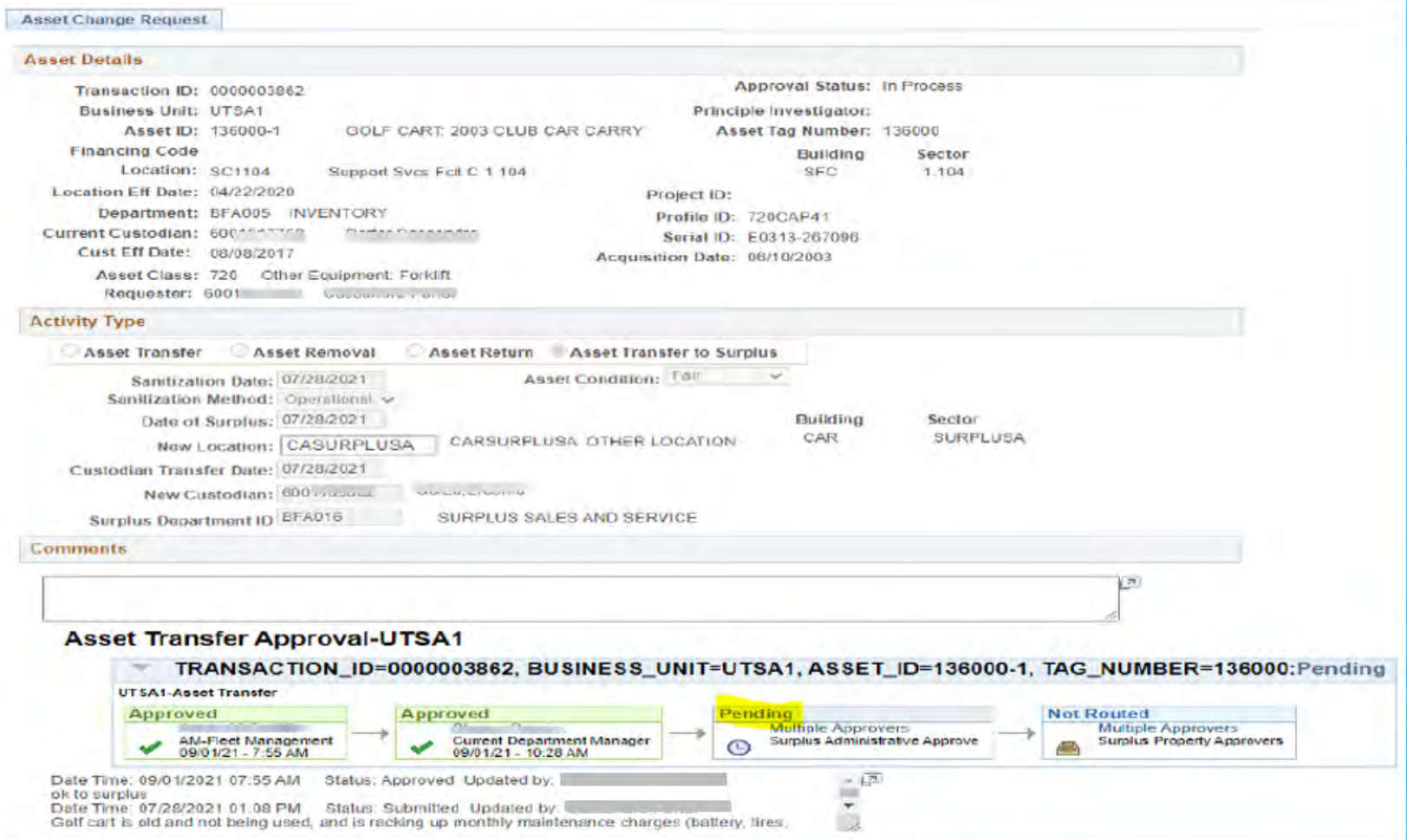

### **Checking the Status After the ACR Is Approved**

When the status of the ACR shows approved, verify the update in the **AM module**.

To view the updated location, navigate to "Basic Add."

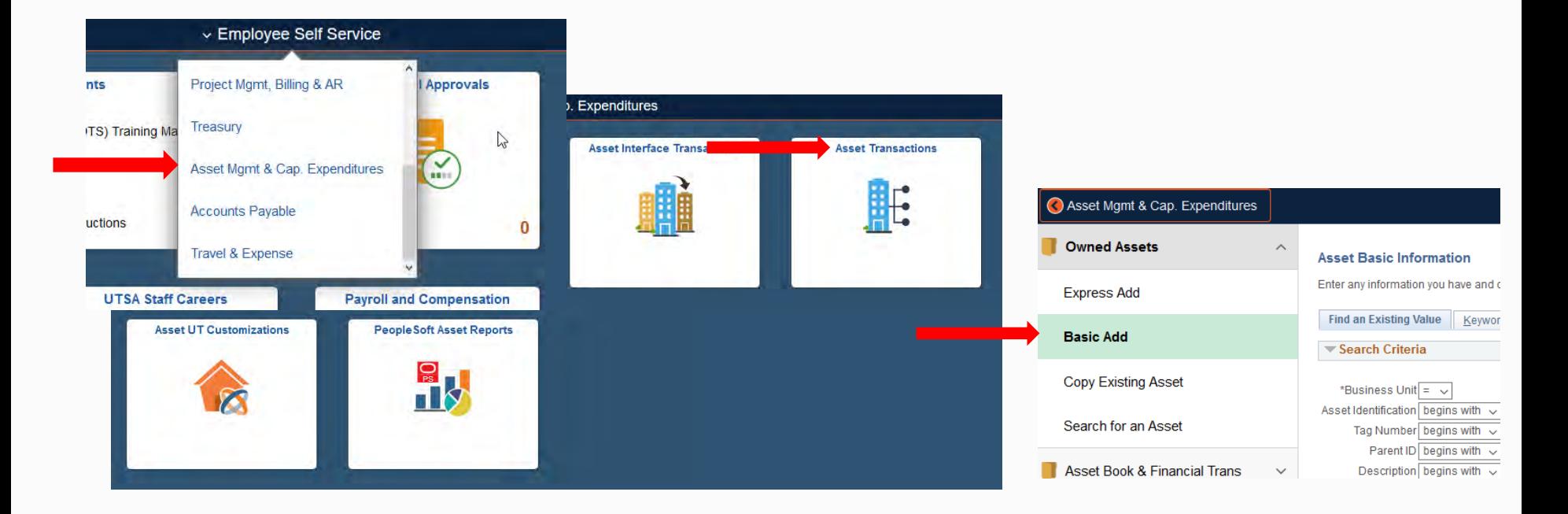

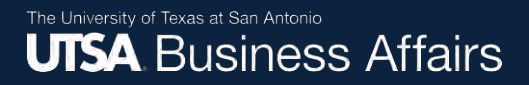

### **Checking the Status After the ACR Is Approved (cont'd)**

Select the "Location/Comments/Attributes" tab.

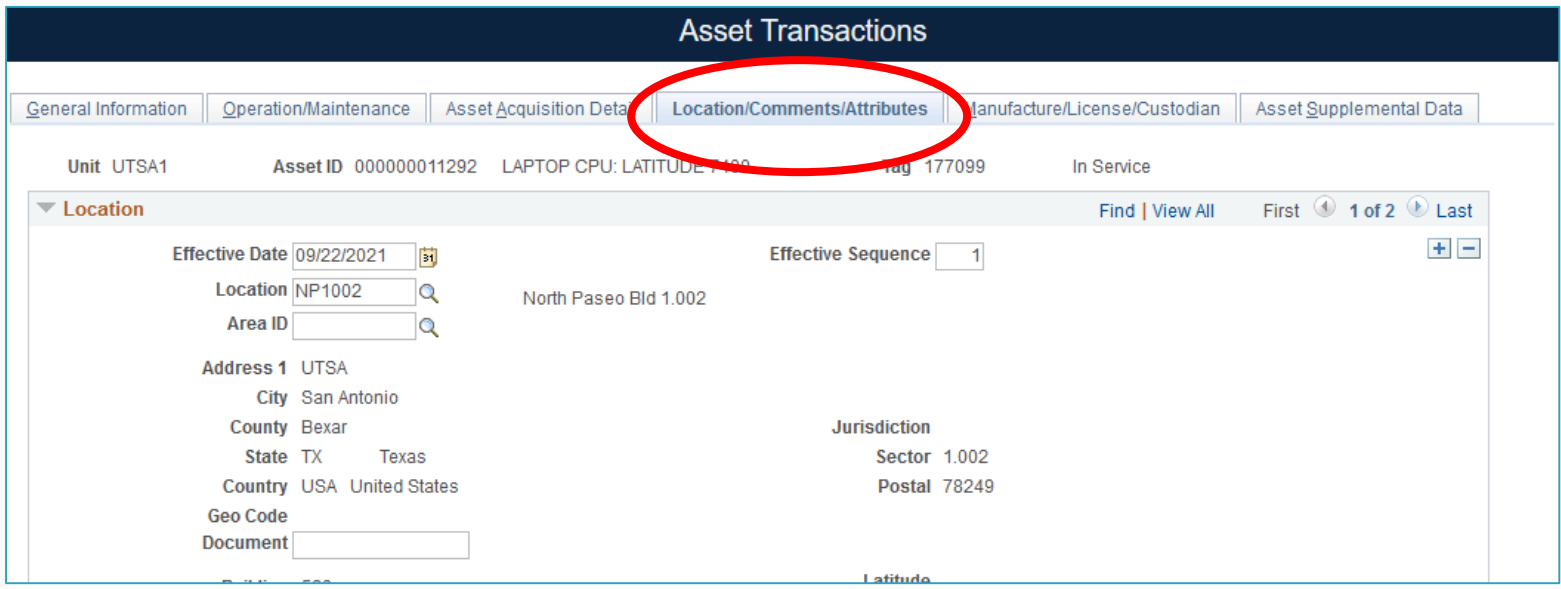

# **Checking the Status After the ACR Is Approved (cont'd)**

View the "Location," "Custodian Information" and "Chartfields" sections to verify updated effective date, and department code.

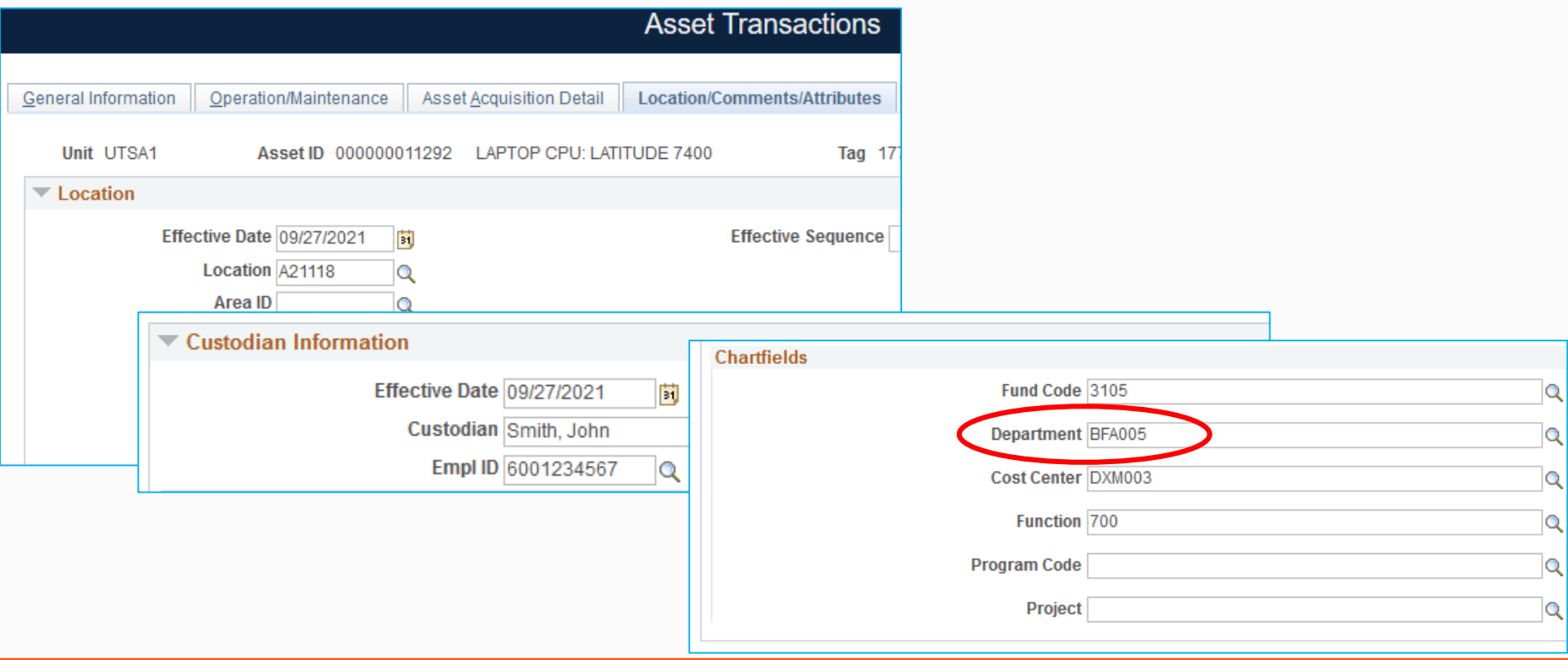